# **KDS Legato 130** マニュアル

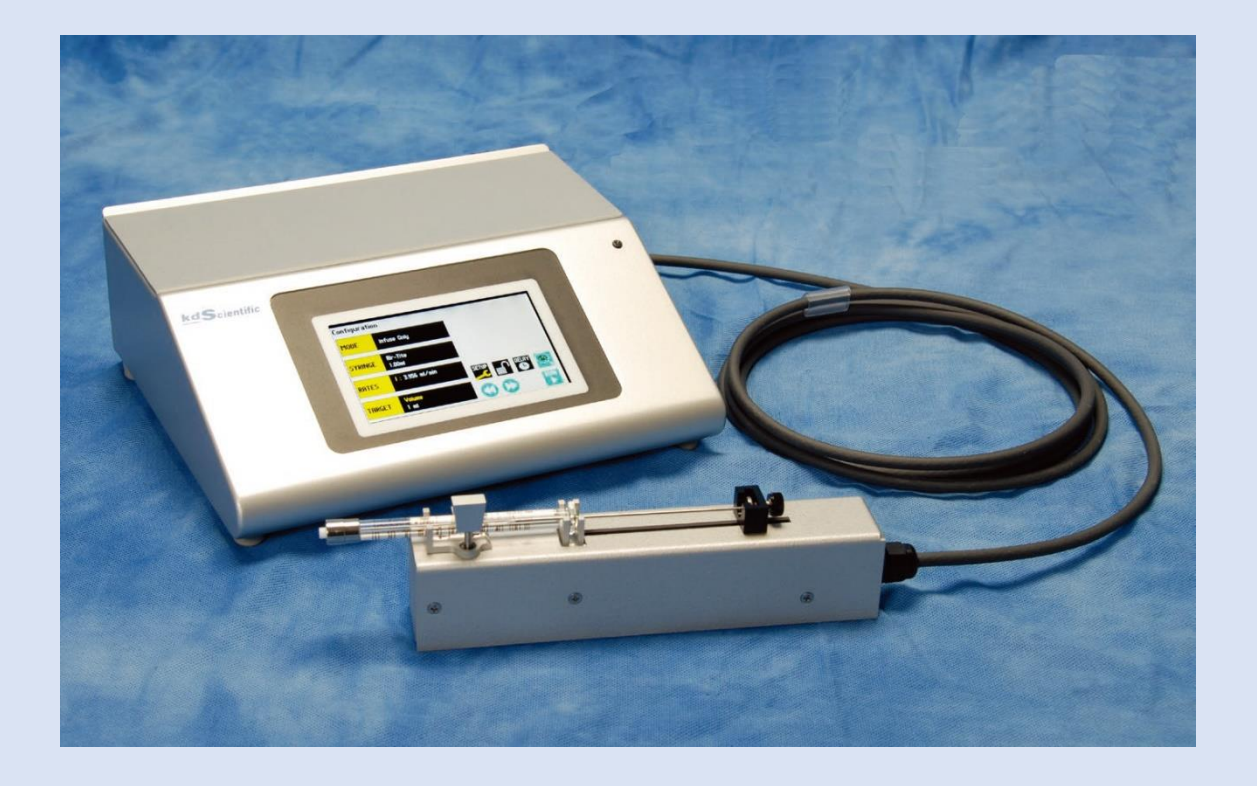

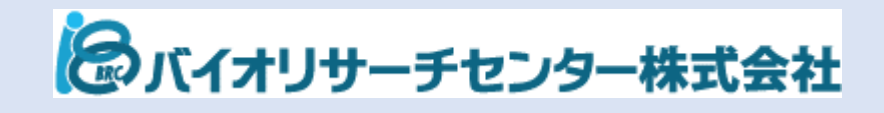

## 目次

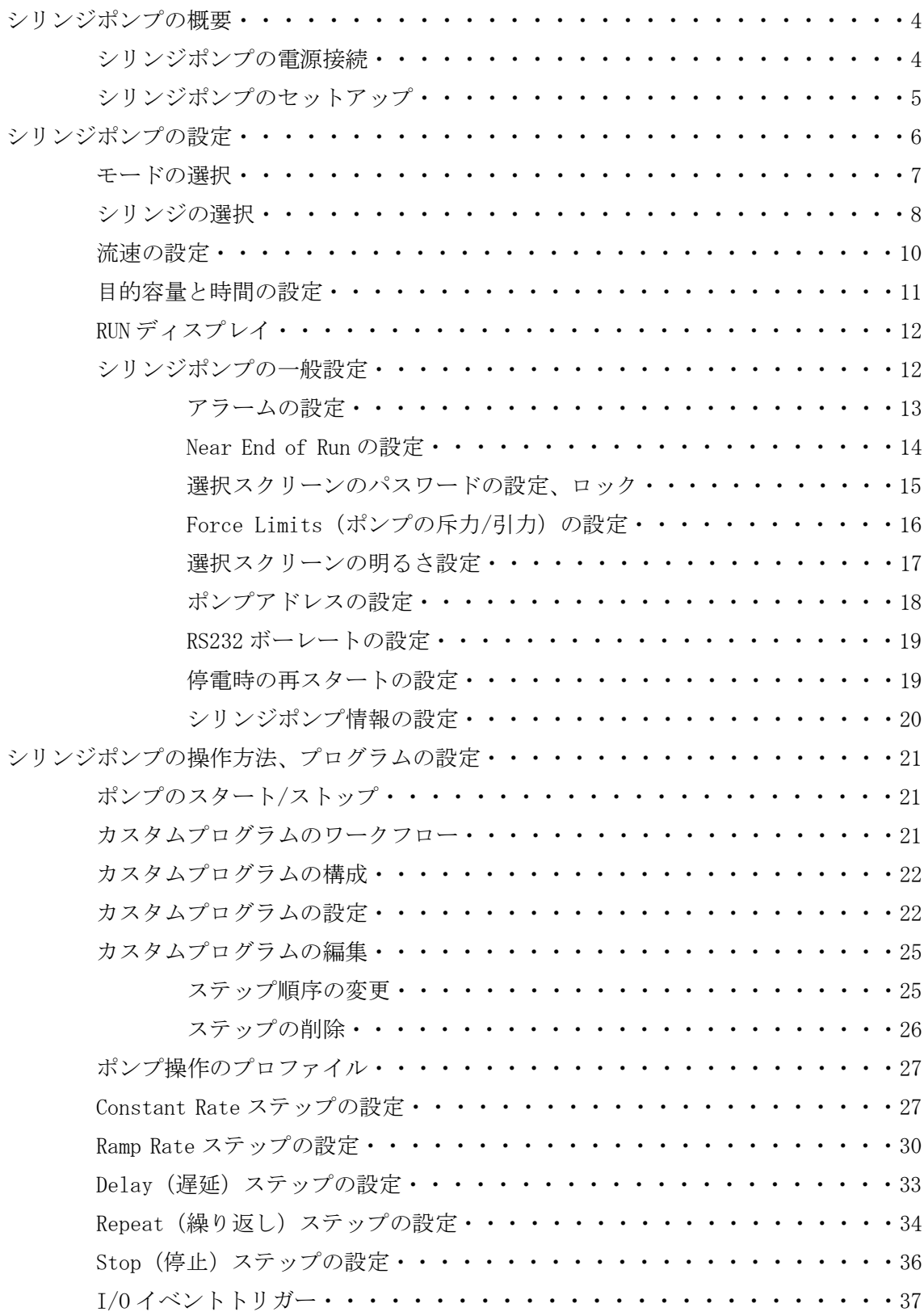

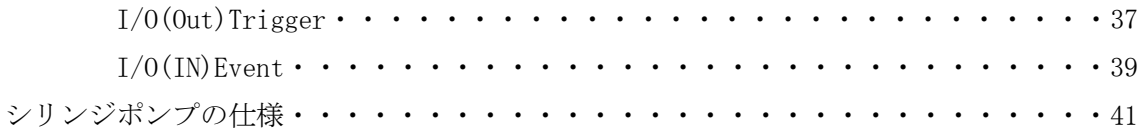

シリンジポンプの概要

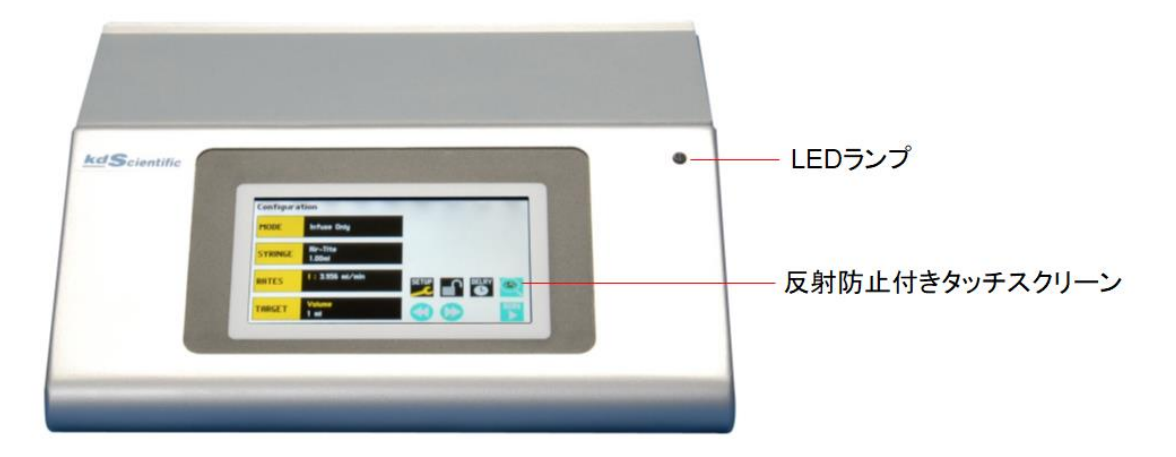

**Legato 130** シリンジポンプ

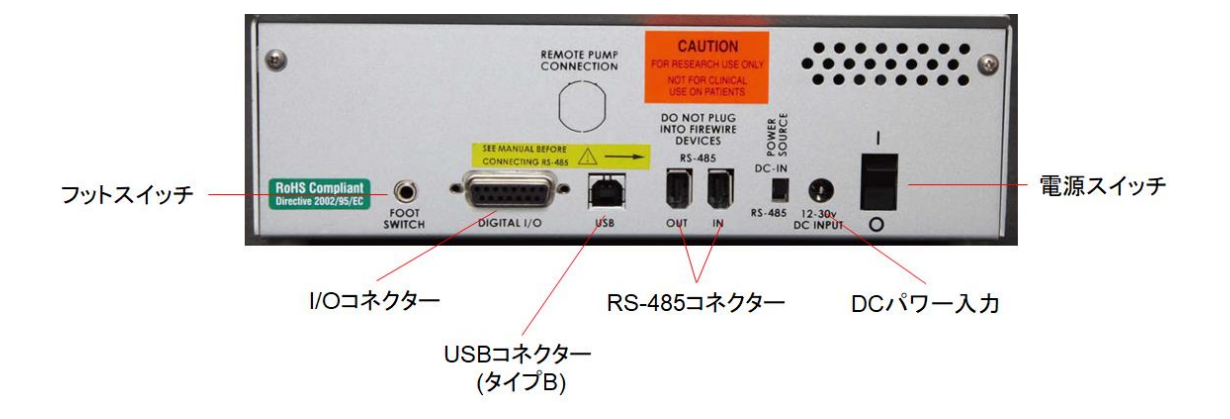

**Legato 130** シリンジポンプ 背面部

### シリンジポンプの電源接続

① シリンジポンプの DC パワー入力に電源ケーブルを差し込みます。

② 背面の電源スイッチを ON にしてシリンジポンプを起動します。

※コンピューターの FireWire ポートに接続しないでください。ポンプまたはコンピュータ ーが破損する恐れがあります。

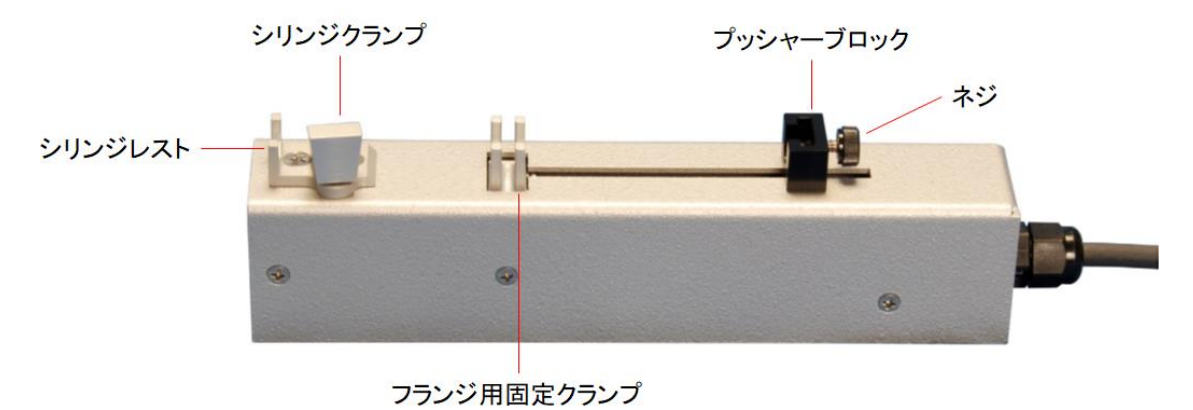

**Legato130** のシリンジ固定用ユニット

- ① シリンジクランプを横に回転させます。
- ② タッチパネルの、 ◆ または ◆ ボタンを使ってプッシャーブロックをシリン ジの長さに合わせて調整します。
- ③ プッシャーブロックの横にあるネジを緩め、シリンジのプランジャーが入るスペースを 作ります。
- ④ シリンジレストにシリンジを置き、フランジがフランジ用固定クランプ内に入り、プラ ンジャーがプッシャーブロックに収まっていることを確認します
- ⑤ プランジャーがプッシャーブロック内に固定されるまでネジを締めます。
- ⑥ シリンジクランプでシリンジを固定します。

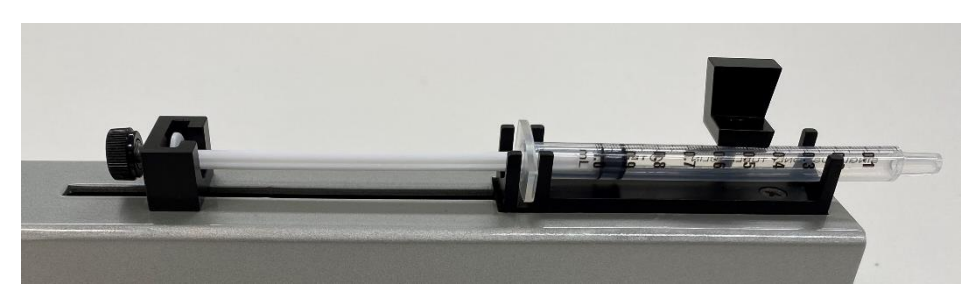

シリンジ固定後

### シリンジポンプの設定

Legato 130 のシリンジポンプはタッチパネルで簡単に操作できます。電源を ON にすると タッチパネル上に Configuration の画面が表示されます。

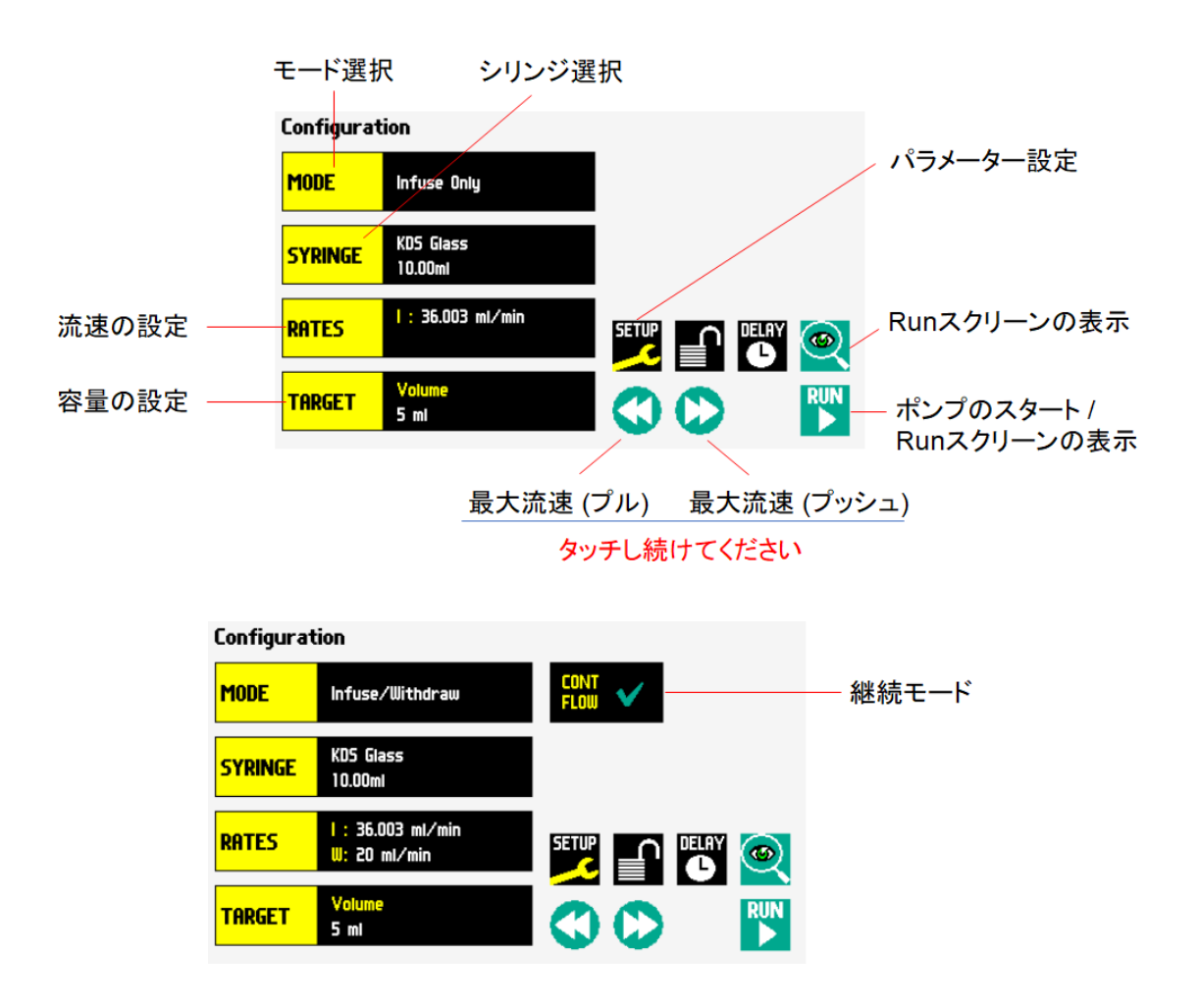

Infuse/withdraw または withdraw/infuse モードの場合、継続モード (CONT FLOW) が利用 できます。継続モードにチェックが入っている場合、液の吐出と吸引を繰り返します。 送液された総量は、Run スクリーンで確認できます。

6

### モードの選択

選択できるモードはポンプのモデルに依存します。

<モード>

- ・Infuse (液の吐出)
- ・Withdraw (液の吸引)
- ・Infuse/Withdraw
- ・Infuse/Withdraw (継続)
- ・Withdraw/Infuse
- ・Withdraw/Infuse (継続)
- ・Custom Program
- ① 「MODE」を選択します。

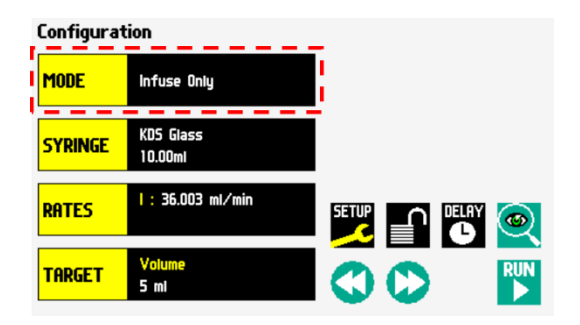

② ポンプのモードを選択して、「ENTR」を選択します。

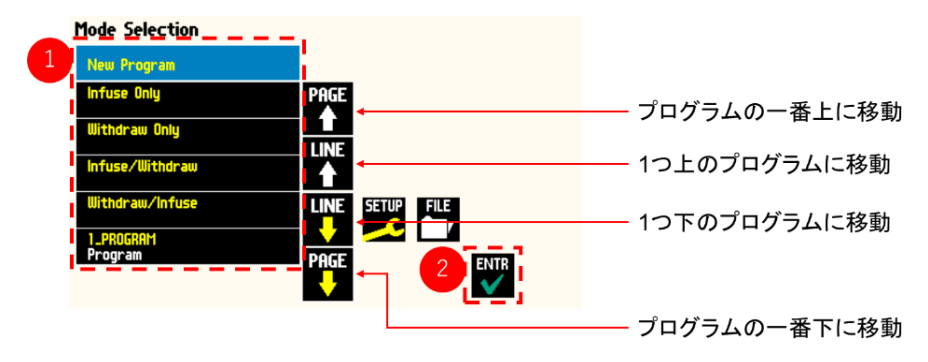

### シリンジの選択

① 「SYLINGE」を選択します。

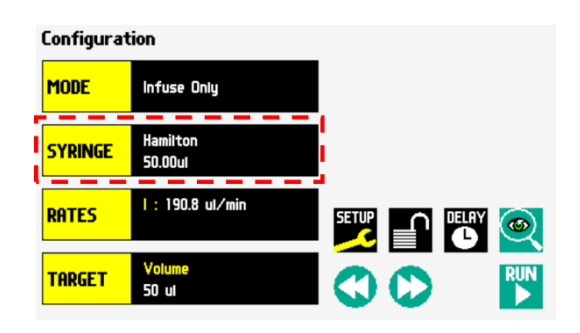

② 使用するシリンジのメーカーを選択 し、「ENTR」を選択します。

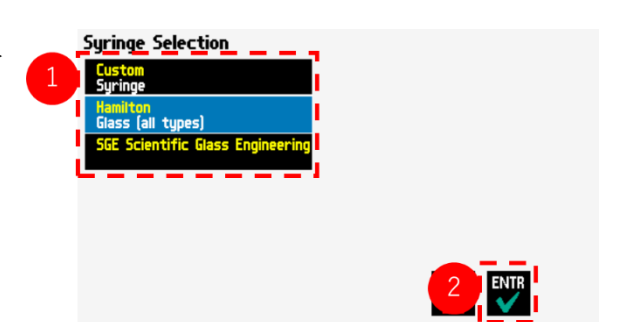

③ 使用するシリンジの容量を選択し、 「ENTR」を選択します。

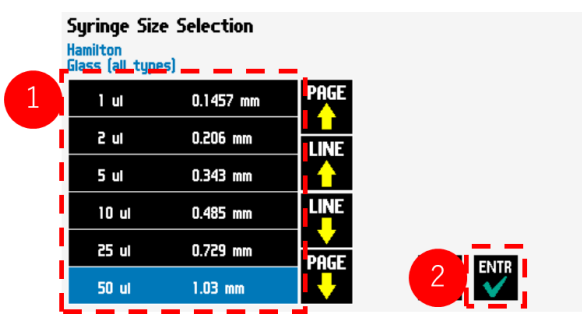

④ 使用するシリンジのメーカーがリストにな い場合は、「Custom」を選択します。

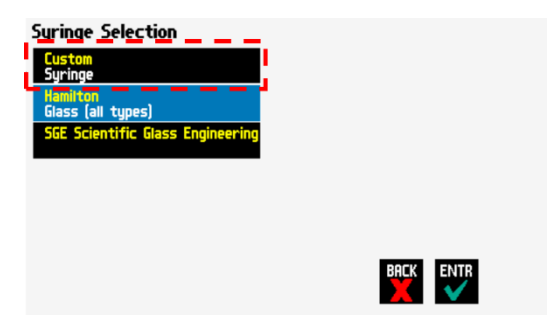

⑤ 使用するシリンジの内径と容量を設定 します。

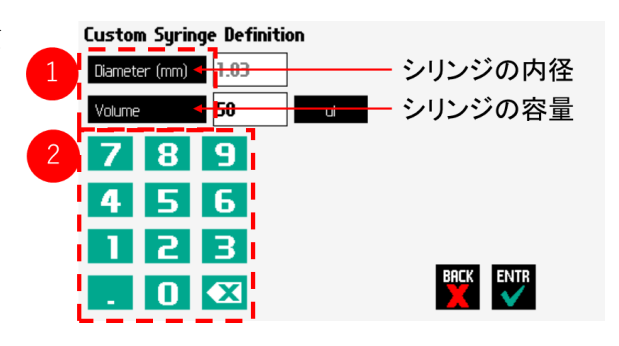

⑥ 容量の単位を選択し、「ENTR」を選択します。

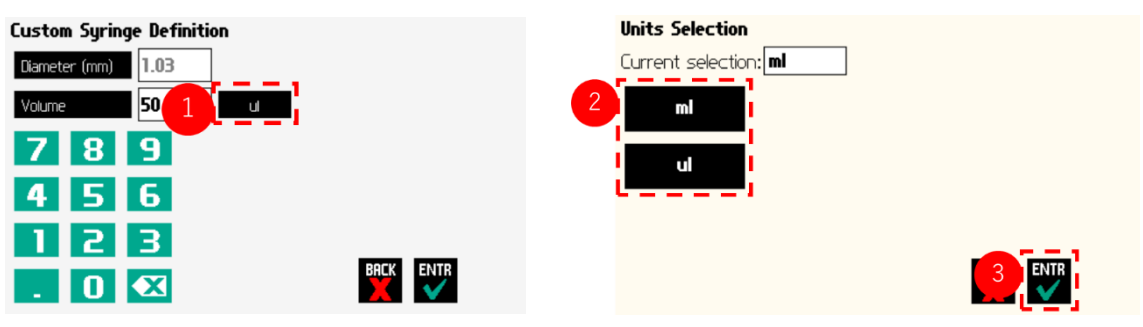

### 流速の設定

① 「RATES」を選択します。

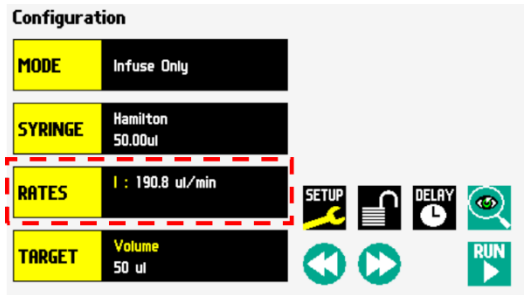

② 流速値を入力します。「MAX」と「MIN」を選択すると、選択したシリンジのサイズに 合わせて、それぞれ最大、最小の流速値に設定ができます。

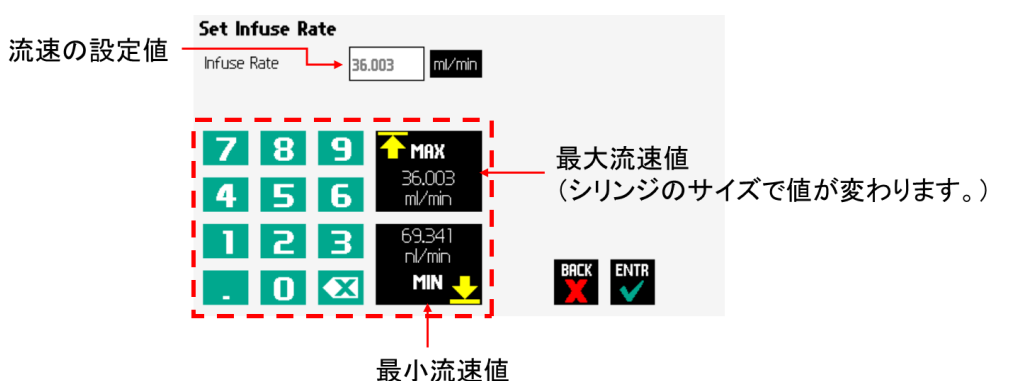

(シリンジのサイズで値が変わります。)

③ 流速の単位を選択すると、単位変更ができます。容量と時間をそれぞれ選択し、「ENTR」 を選択します。

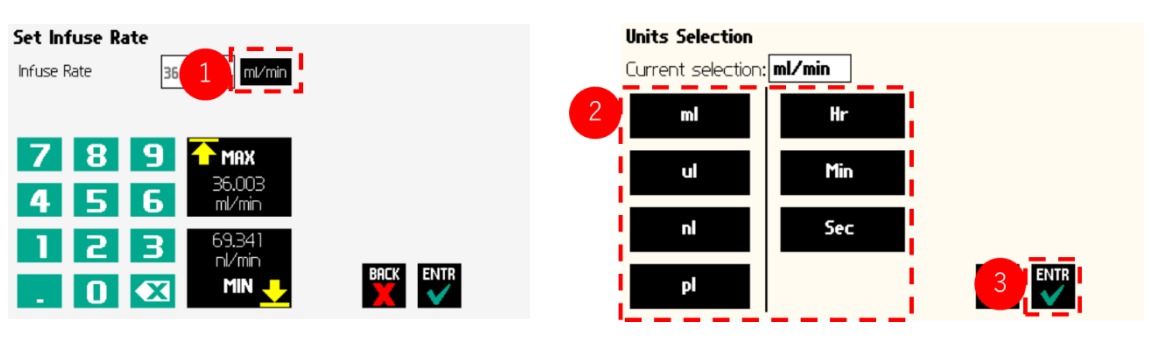

### 目的容量と時間の設定

- ① 「TARGET」を選択します。
- Configuration Infuse Only **MODE** Hamilton<br>50.00ul **SYRINGE** 1 : 190.8 ul/mir RATES **SETUP** OF BURY @ Volume  $SO<sub>2</sub>$ TARGET **RUN** 50 ul
- ② モードに応じて、目的容量または目的 時間を入力します。

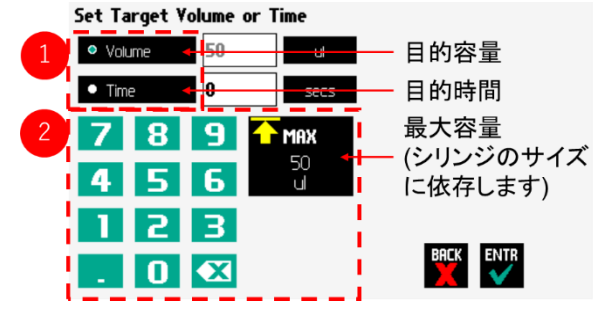

③ 単位を選択し、「ENTR」を選択。 ※Time は secs、h:m:s を選択可能。

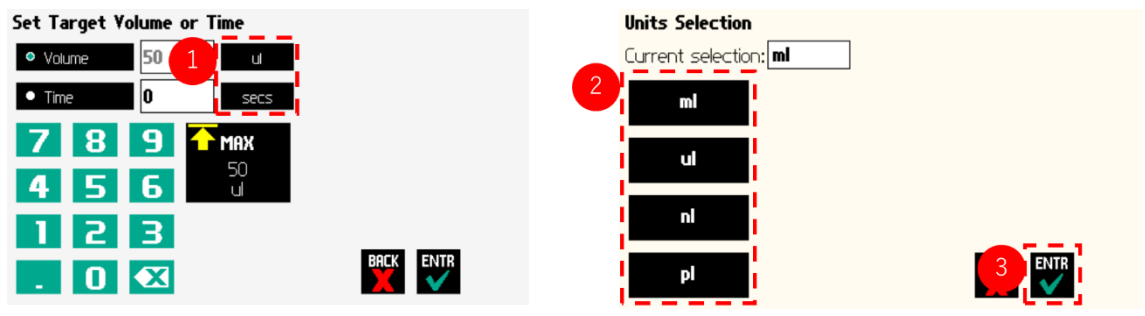

### **Run** ディスプレイ

シリンジポンプの動作設定は、Run ディスプレイから簡単に確認できます。

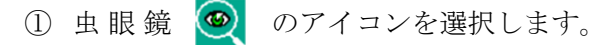

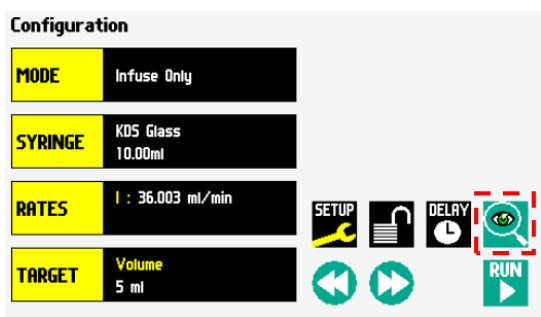

② 現在設定されているパラメーターが表示 されます。シリンジポンプを動作する場合 は、「RUN」を選択してください。

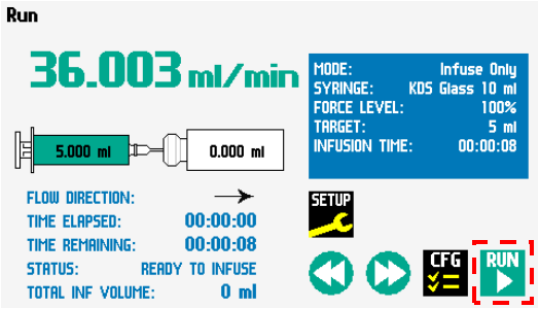

### シリンジポンプの一般設定

「SETUP」からシリンジポンプの一般設定が 行えます。

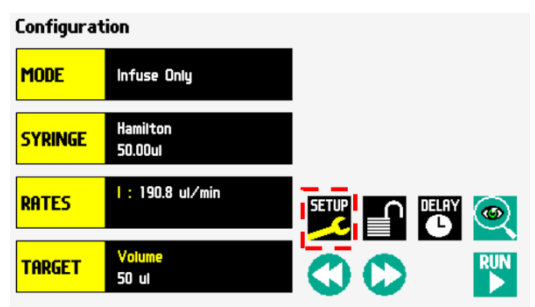

### アラームの設定

① Set-up ディスプレイから「Audible Alarms」 を選択します。

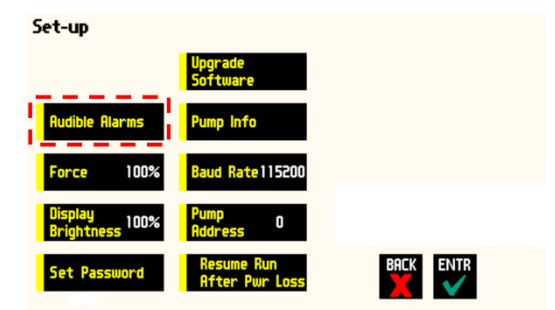

② 使用するアラームの種類を選択します。選択するとノマークが表示されます。アラーム の種類を選択したら、「ENTR」を選択します。

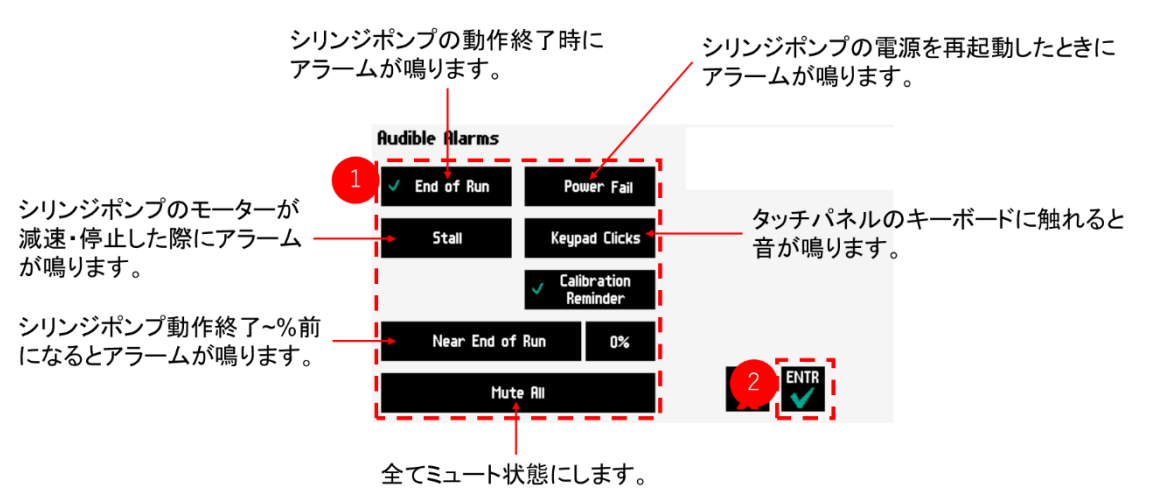

### **Near End of Run** の設定

シリンジポンプで吐出・吸引する際に何%動作したら、アラームを鳴らすか設定できます。

① Audible Alarms ディスプレイで Near End of Run を選択しチェックを付けます。続いて 右の「~%」を選択します。

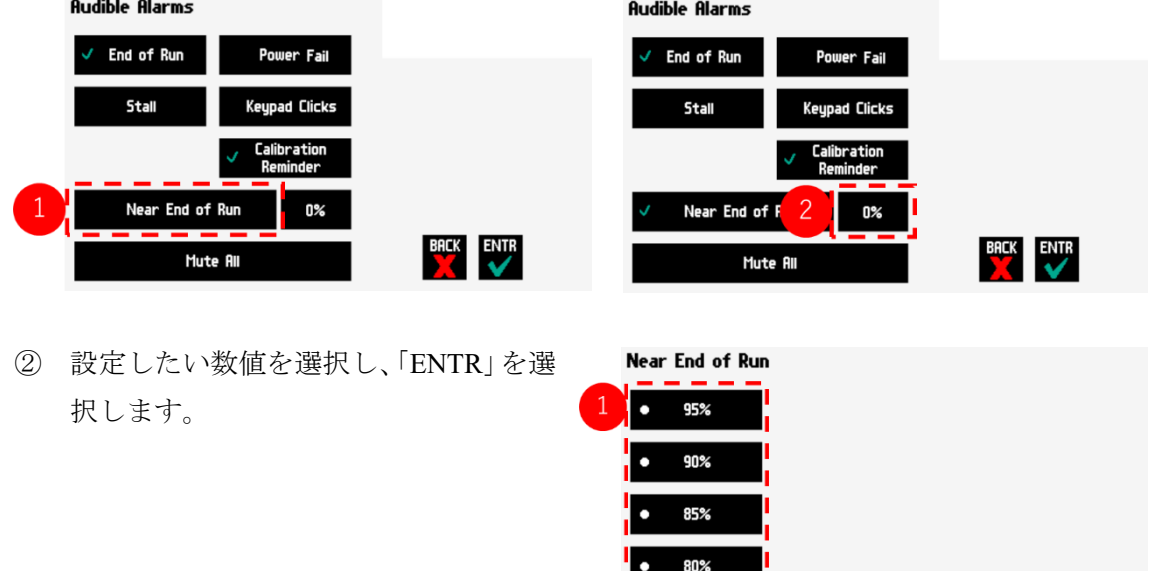

③ 設定したい数値がない場合は、「Other Value」を選択します。

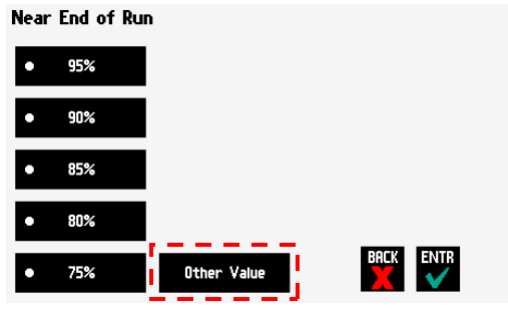

Other Value

75%

 $\frac{2}{3}$  ENTR

④ 数値を入力して「ENTR」を選択します。

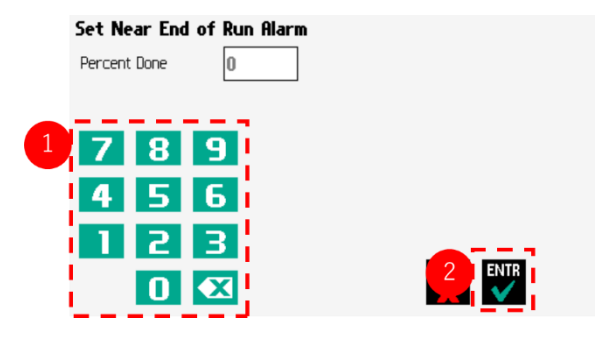

### 選択スクリーンのパスワードの設定、ロック

選択パネルの誤動作などによる障害を防ぐために選択パネルにパスワードを設定すること ができます。

① 「Set Password」を選択してください。

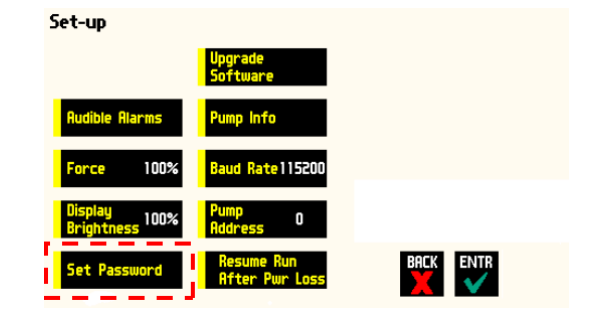

② パスワード設定画面で、最大 6 桁のパ スワードを入力します。入力が終了し たら「ENTR」を選択します。

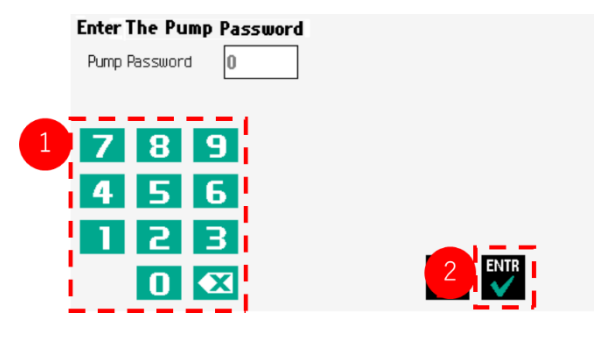

③ 選択パネルのロックを有効にする場合は、 鍵のアイコンを 2 回タップしてください。

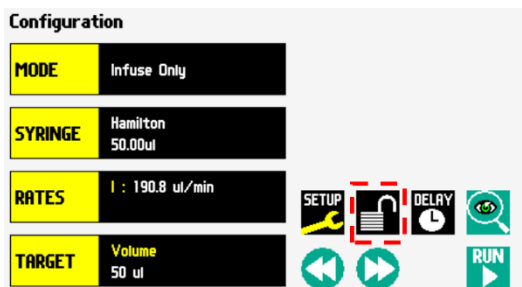

④ 選択パネルのロックを無効にする場合は、鍵のアイコンを選択して、設定したパスワー ドを入力します。最後に「ENTR」を選択してください。

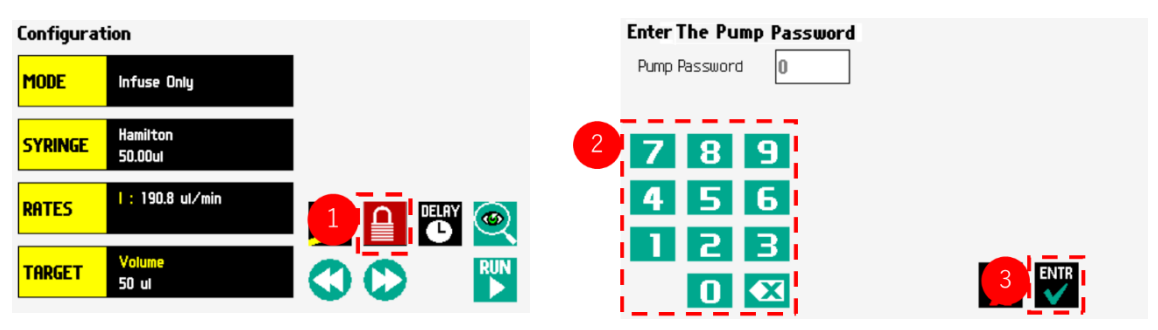

※パスワードをお忘れの場合は、販売元にお問い合わせください。

### **Force Limits (**ポンプの斥力**/**引力**)**の設定

シリンジポンプのシリンジを押す力の最大値は、およそ 5kg です。この最大値から何%の力 でシリンジを押すかを「Force」で変更できます。

※シリンジの摩擦力を克服するには少なくとも 30%のパワーが必要です。使用するシリン ジサイズや液体の粘性度によってこの%を変更してください。

① 「Force」を選択します。

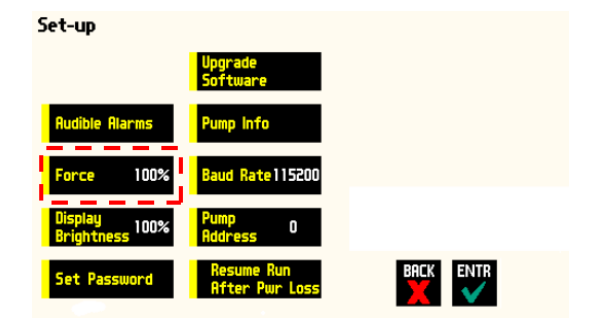

② 設定したい数値を選択し、「ENTR」を選 択します。

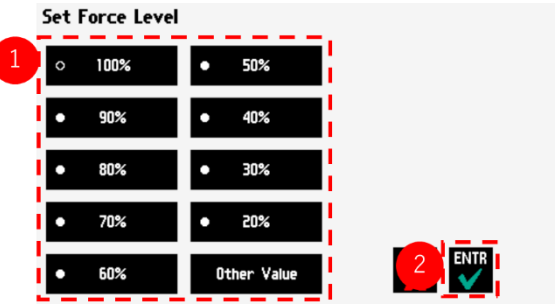

③ 設定したい数値がリストにない場合は、 「Other Value」を選択します。

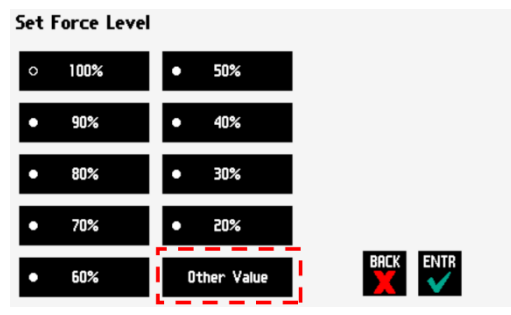

④ 設定したい数値を入力し、「ENTR」を選 択します。

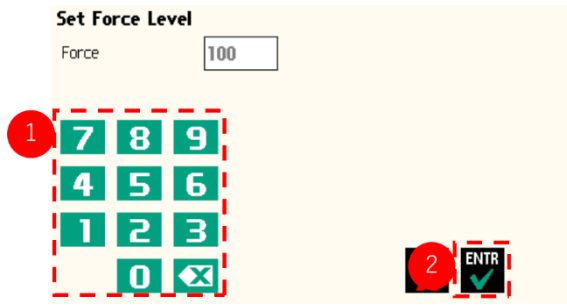

### 選択スクリーンの明るさ設定

選択パネルの輝度を変更できます。

① 「Display Brightness」を選択します。

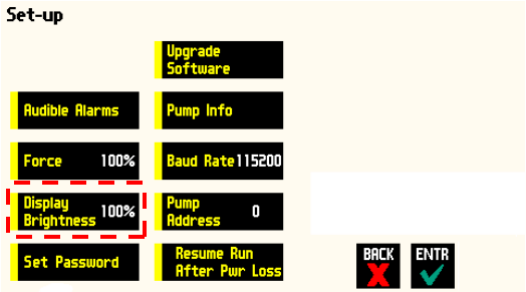

② 選択パネルの輝度を%で指定します。設 定したい%を選択して、適用する場合は 「ENTR」を選択します。

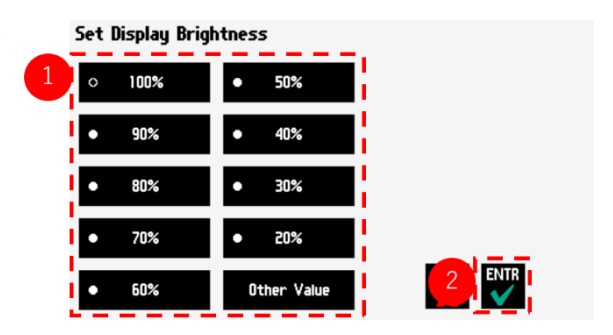

③ 設定したい%がリストにない場合は、「Other Value」を選択してください。

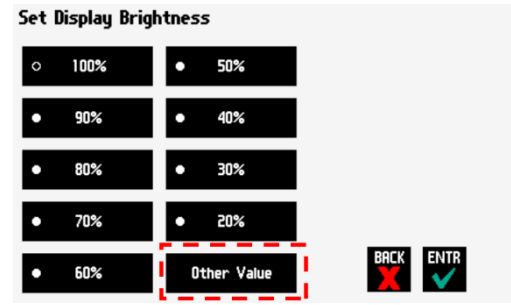

④ 数値を入力し、「ENTR」を選択します。

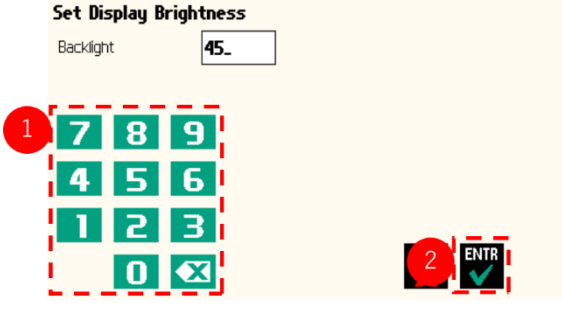

### ポンプアドレスの設定

最大 100 個のシリンジポンプを相互リンクすることができます。「Pump Address」では、シ リンジポンプのナンバリングができます。

① 「Pump Address」を選択します。

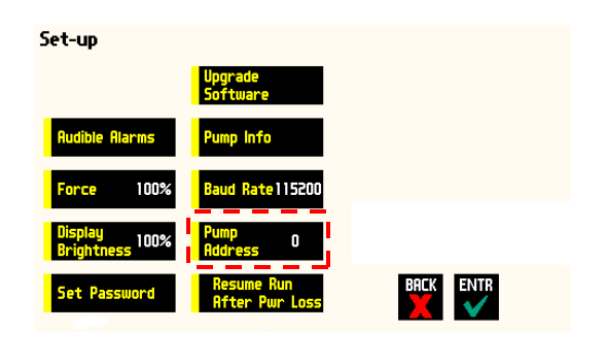

② 00 から 99 の値を入力し、「ENTR」を選 択します。

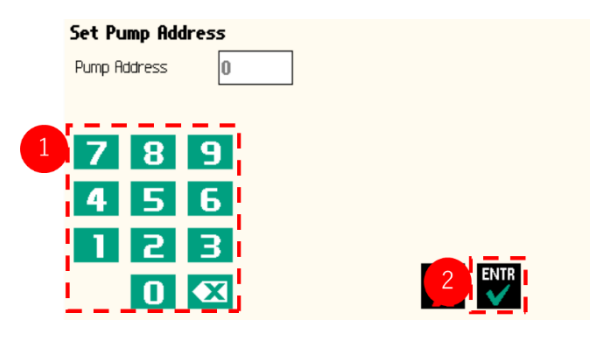

BACK ENTR

### **RS232** ボーレートの設定

RS232 のボーレートの設定が行えます。ボーレートの設定は、9600 から 115200 の範囲で可 能です。

Set-up

Force

Display<br>Brightness 100%

Set Baud Rate 9600  $\bullet$ 

 $• 19200$ 

38400 57600 115200

 $100\%$ 

Baud Rate 115200

O

① 「Baud Rate」を選択します。

② 設定したい値を選択して、「ENTR」を選 択します。

#### 停電時の再スタート設定

停電などの突発的に電源 OFF 状態になった場合、「Resume Run on Power Loss」を有効にし ていると、電源を再度 ON にすると自動的にポンプが ON になり送液を再開します。

「Resume Run on Power Loss」にノが付いていれ 「 ば有効です。タッチで有効/無効を設定できま す。

※「Resume Run on Power Loss」機能は、Infuse Only モードまたは Withdraw Only モードかつ TARGET が未設定の時のみ利用できます。

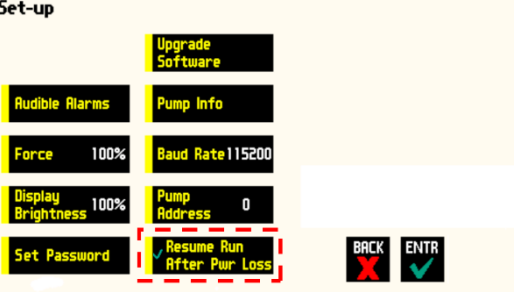

※電源が再開されると、経過時間と総注入量はリセットされます。

BACK ENTR

### シリンジポンプ情報の設定

ご使用のシリンジポンプのパラメーター情報を閲覧できます。

Set-up

100%

 $_{\text{ce}}$  100%

Set Password

- ① 「Pump Info」を選択してください。Pump Info で閲覧できる項目は以下の通りです。
- ⚫ シリンジポンプのモデル
- ⚫ ソフトウェアのバージョン
- メンテナンス期限
- 現在のポンプアドレス
- ② メンテナンス期限をリセットする場合は 「Maintenance Reset」を選択して、「ENTR」 を選択してください。

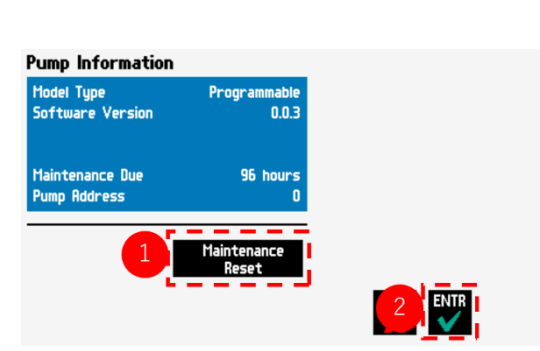

Info

Rate 115200

 $\pmb{0}$ 

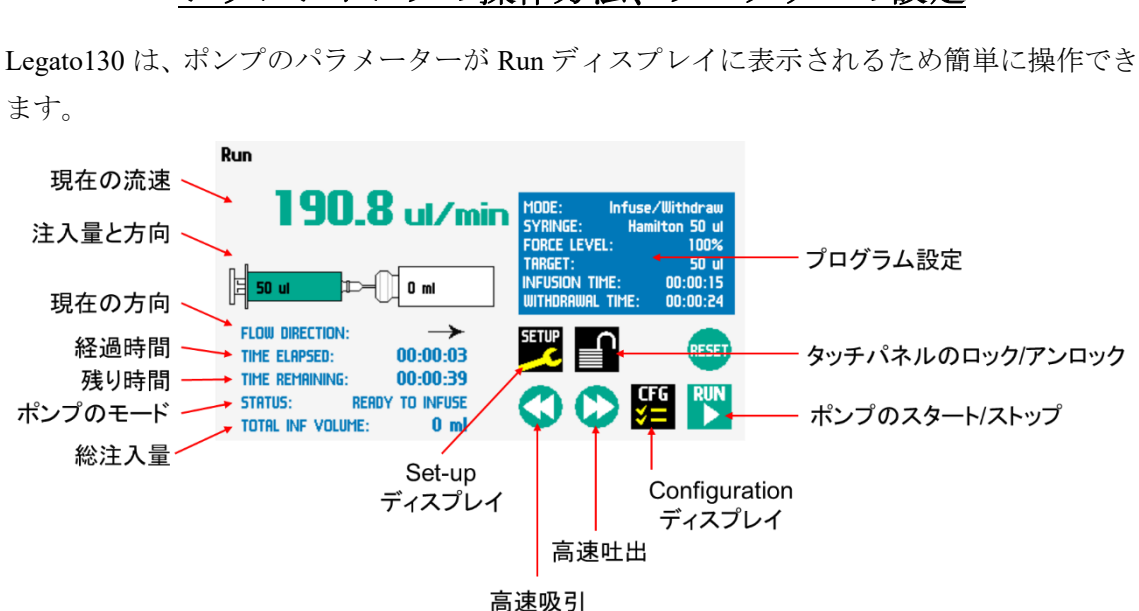

### シリンジポンプの操作方法、プログラムの設定

ポンプのスタート**/**ストップ

ポンプを動作するには「RUN」を選択してくだ さい。ポンプの動作時は「RUN」の代わりに 「STOP」ボタンが表示されます。ポンプを止め る場合は、「STOP」を選択してください。

※ポンプの動作中は 3 ♪ のアイコンは 使用できません。

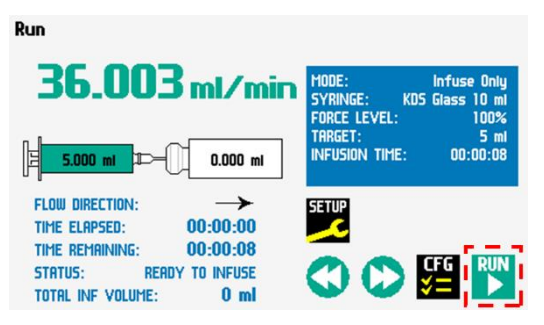

### カスタムプログラムのワークフロー

カスタムプログラムの設定が行えます。以下が実際のワークフローです。

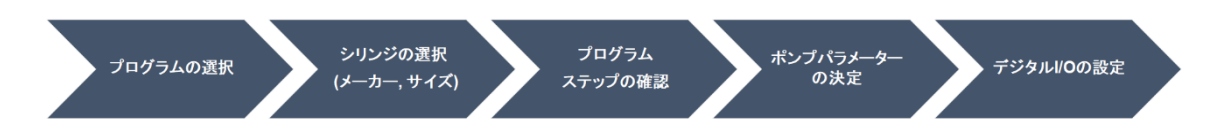

プログラムの設定の際は、設定値の有効性が正しいかどうかをチェックします。例えば、 設定されたシリンジの容量を超えるようなステップが組み込まれている場合に警告が入り ます。

### カスタムプログラムの構成

Legato130 では、カスタムプログラムの構成が可能です。最大ステップ数は 100 まで設定が できます。

カスタムプログラムが使用できるかどうかは Set-up>Pump Info>Pump Information ディスプ レイから確認できます。Model type が「Programmable」になっている場合は、カスタム可能 です。

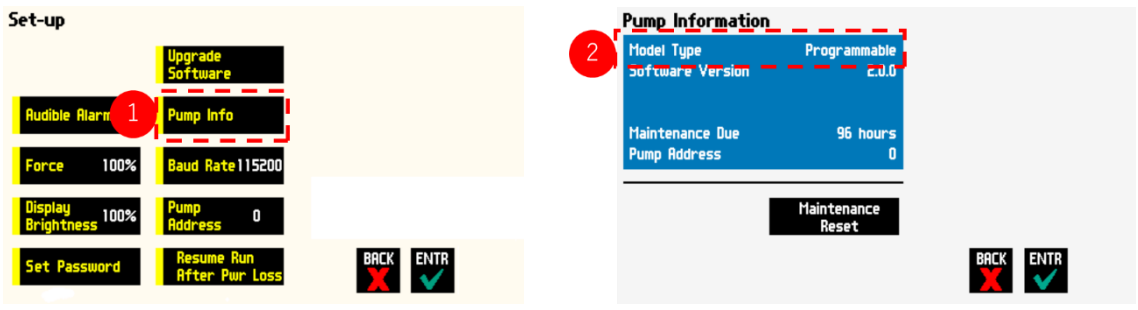

### カスタムプログラムの設定

① Configuration ディスプレイから「MODE」を 選択します。

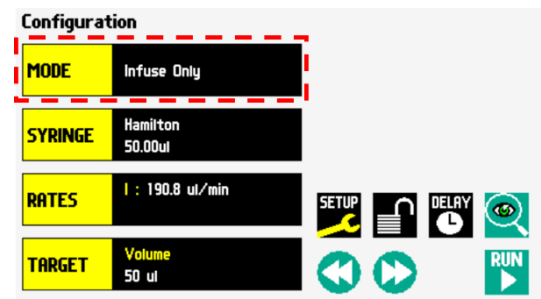

② 「New Program」を選択して「ENTR」を 選択します。

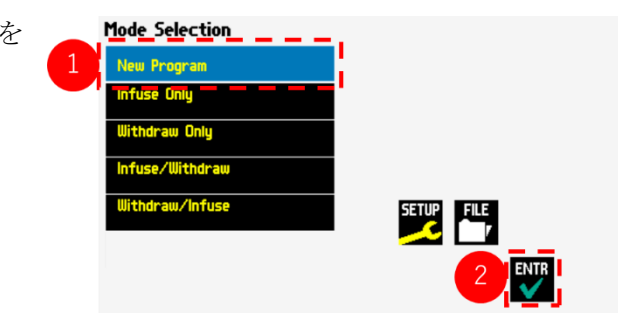

- ③ カスタムプログラムの名前を設定します。 アルファベットから 15 文字まで名前を設 定できます。プログラムの名前を決定した ら、「ENTR」を選択します。
- (15 CHAR. MAX) Program Q W E R T Y U I O P **ASDFGHJKL** ZXCVBNME BACK ENTR ?123 **Space**
- ④ 「Syringe」を選択して、使用するシリンジの メーカーや容量を選択します。

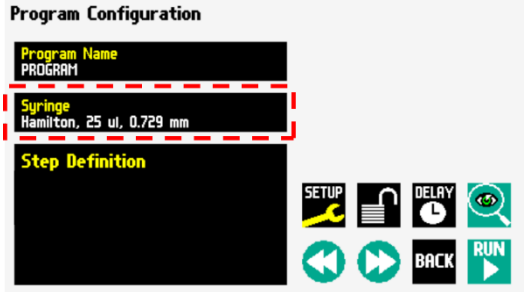

⑤ 「Step Definition」を選択します。

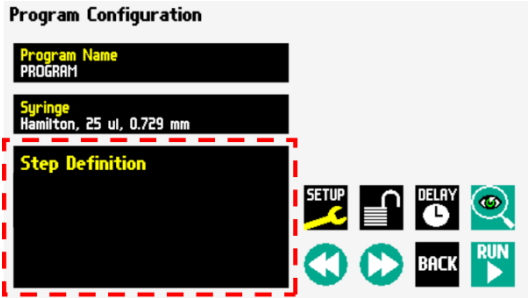

⑥ 「INSSTEP」を選択します。

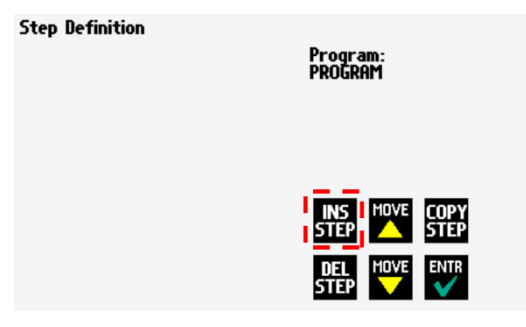

- ⑦ 利用したいステップを選択します。利用可 能なオプションは以下の通りです。
	- **a. Constant Rate**
	- **b. Ramp**
	- **c. Repeat**
	- **d. Delay**
	- **e. I/O (in) Event**
	- **f. I/O (out) Trigger**
	- **g. Stop**

 $\begin{array}{c} \text{Constant} \\ \text{Rate} \end{array}$  Ramp  $\angle$ Repeat  $\bigcup$  Delay  $\bigoplus$  $\frac{1}{1}$  [out]  $\frac{1}{2}$  $\frac{1}{2}$  [in]  $\angle$ **Stop BACK** 

- ⑧ 選択したステップにパラメーターの入力を行ないます。入力が終了したら「ENTR」を 選択します。 ※各ステップの説明は後述します。
- ⑨ ⑥-⑧の操作を繰り返して必要なステップを追加します。

※プログラムにステップを追加すると、現在選択されているステップの後ろに追加されま す。

### カスタムプログラムの編集

この手順では作成し保存したプログラムの変更を効率的に行なうことができます。

### ステップ順序の変更

① 変更したいプログラムを選択します。

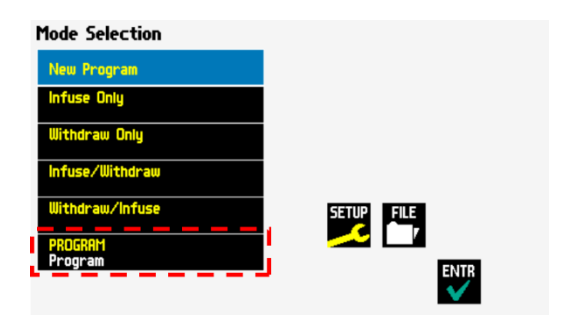

② 「Step Definition」を選択します。

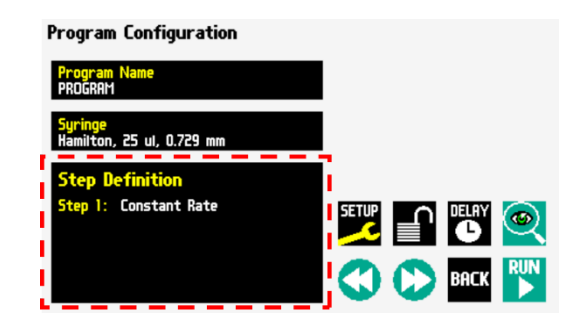

③ 順序を変更したいステップを選択して青色 表示します。

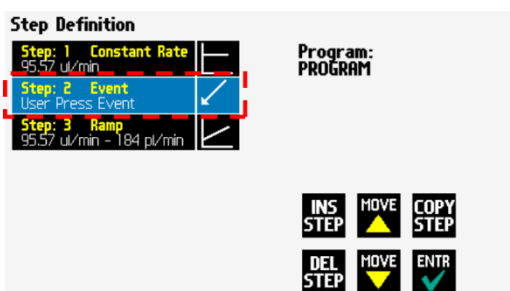

④ 「Move」を選択して、プログラムを移動し ます。

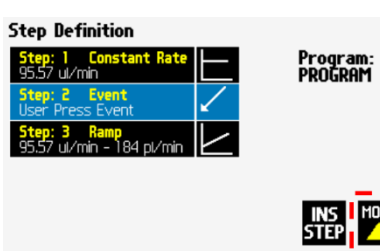

COPY<br>STEP

ENTR

DEL<br>STEP

### ステップの削除

削除したいプログラムを選択します。

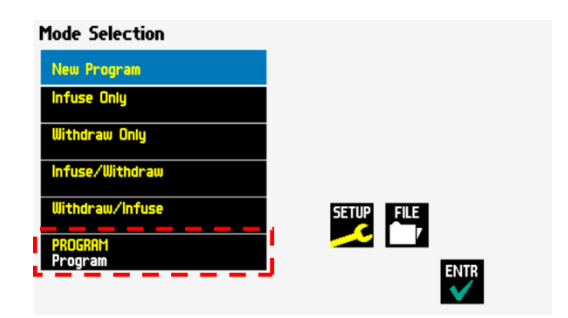

「Step Definition」を選択します。

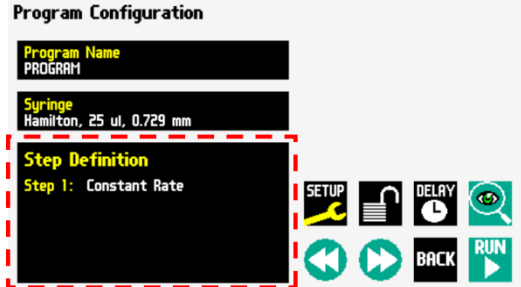

 削除したいステップを選択して青色表示し ます。

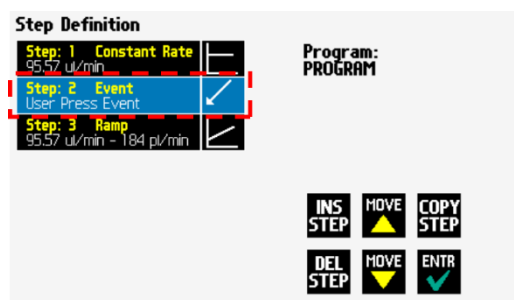

「DELSTEP」を選択後、もう一度「DELSTEP」を選択し、プログラムを削除します。

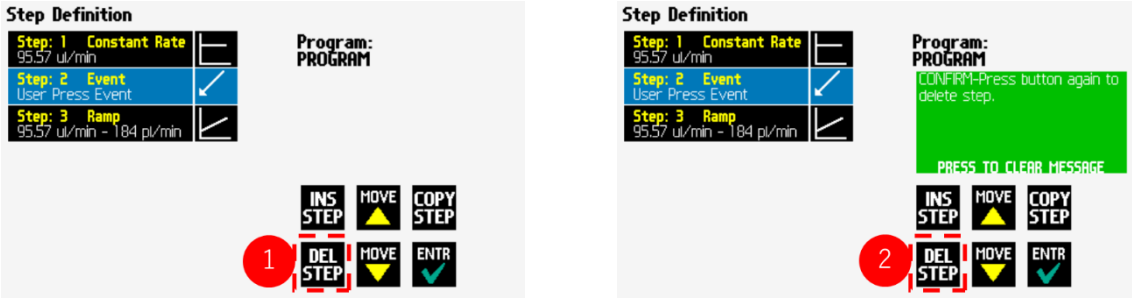

### ポンプ操作のプロファイル

一定の流量を保持する Constant Rate と徐々に流量を変えていく Ramp Rate の 2 種類があ ります。

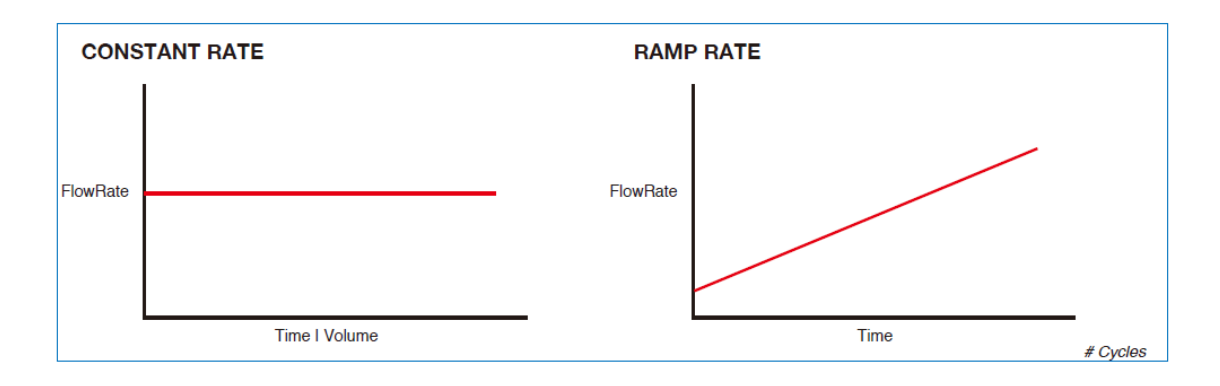

### **Constant Rate** ステップの設定

Constant Rate は、一定フローを吐出・吸引す るステップです。Constant Rate では 3 つのパラ メーターを定義します。

- ・フローの方向 (吐出または吸引)
- ・フロー速度
- ・フローする時間または容量
- ① Constant Rate を追加したいプログラムを選 択します。

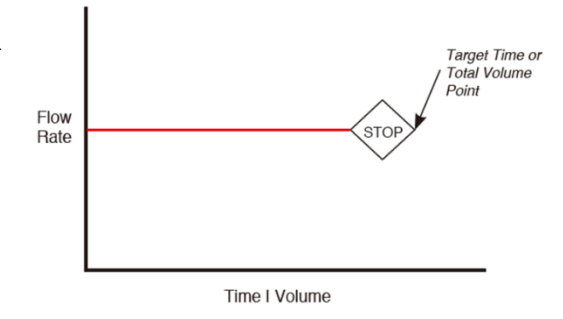

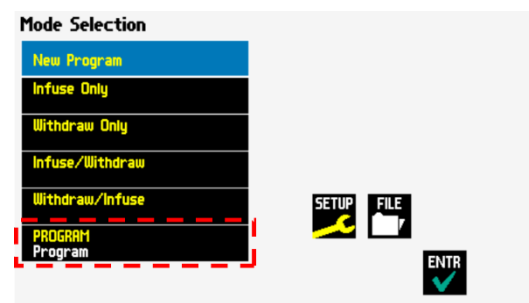

② 「Step Definition」を選択します。

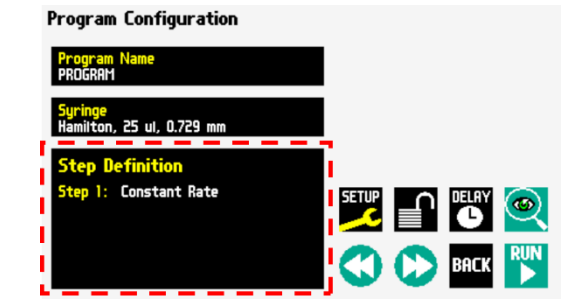

「INSSTEP」を選択します。

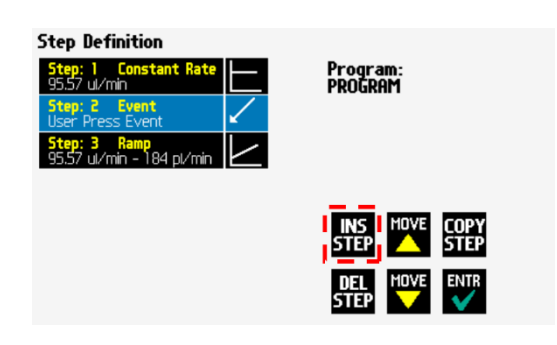

Constant Rate を選択します。

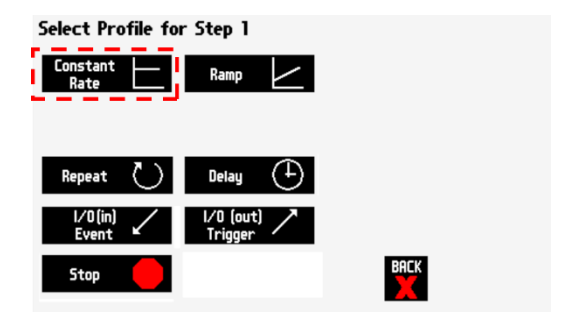

 「Direction」を選択して、フローする方向を 設定します。

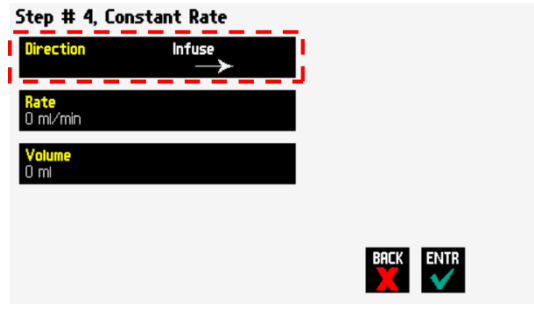

 「Rate」を選択してフロー速度を設定しま す。

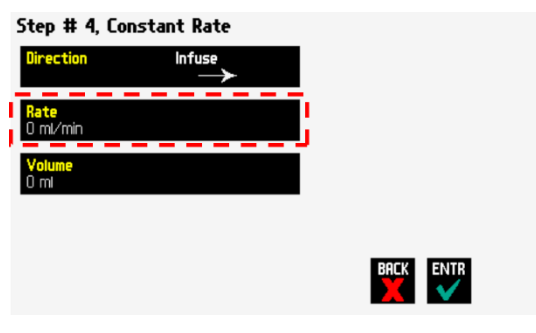

 フロー速度を入力するか、「Minimum Rate」 または「Maximum Rate」を選択してくださ い。

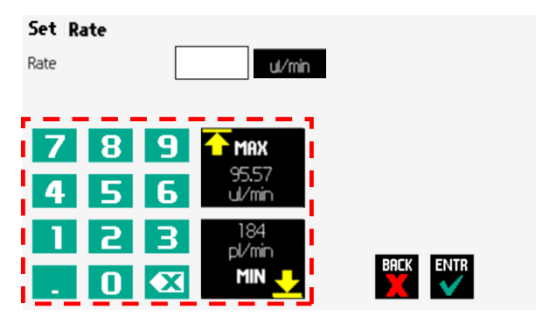

単位を選択して、適切な単位を選択します。

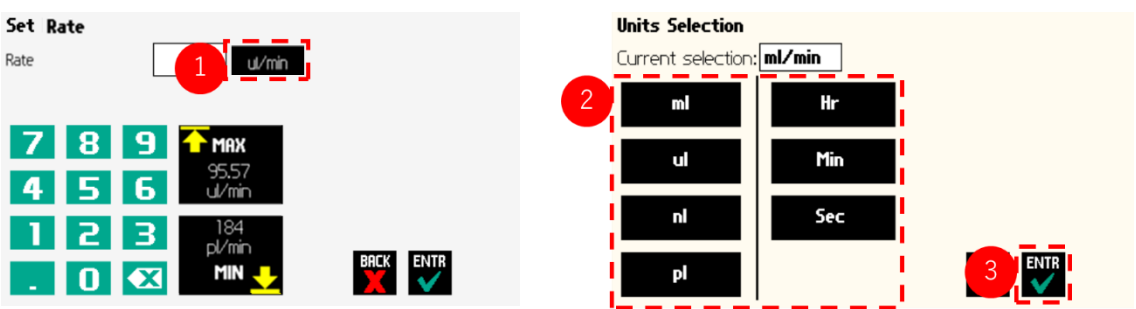

- パラメーターの設定が完了したら、「ENTR」を選択します。
- 「Volume」または「Time」を選択して、容量 または時間の設定を行ないます。

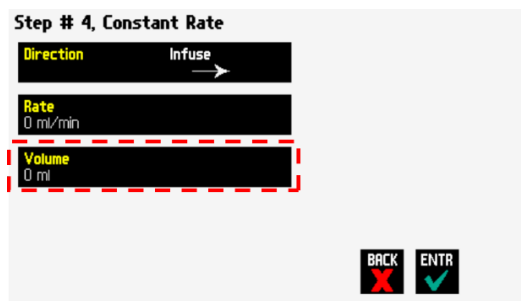

容量または時間を入力します。

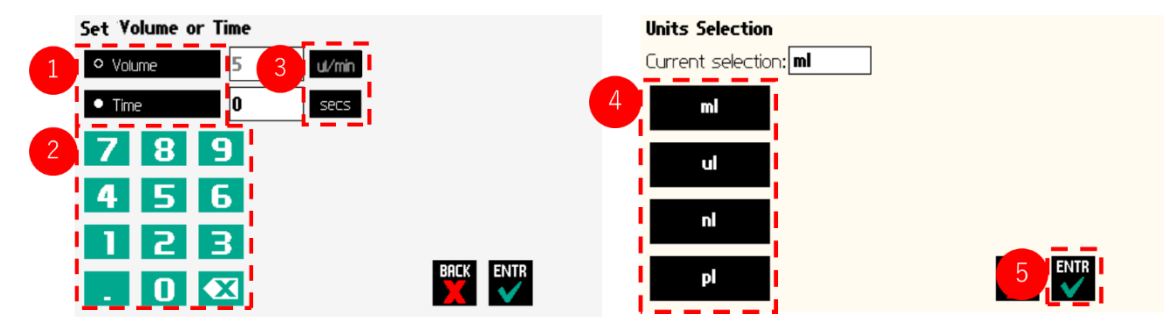

全てのパラメーターの設定が完了したら、「ENTR」を選択します。

### **Ramp Rate** ステップの設定

Ramp Rate は直線的に増減するフローを吐出・ 吸引することができるステップです。Ramp Rate では 3 つのパラメーターを設定します。  $\overline{R}$ 

- ・フローする方向 (吐出または吸引)
- ・フローの開始と終了時の流量
- ・フローの合計時間

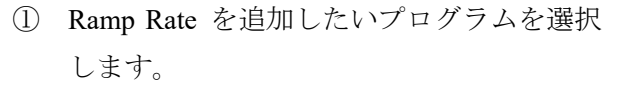

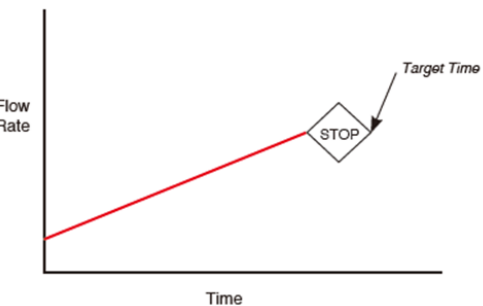

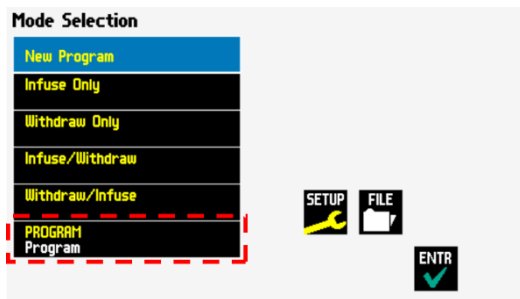

② 「Step Definition」を選択します。

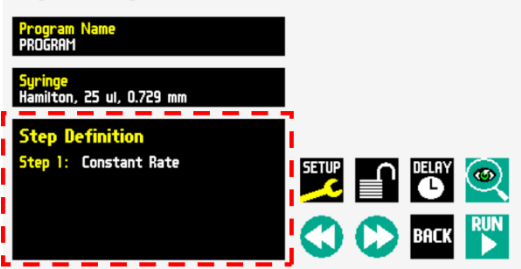

**Program Configuration** 

③ 「INSSTEP」を選択します。

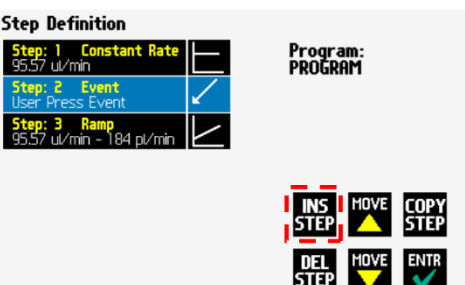

④ Ramp を選択します。

- Select Profile for Step 1  $\begin{tabular}{|c|c|c|} \hline Constant & \quad \quad & \quad \quad \\ \hline Rate & \quad \quad & \quad \quad \\ \hline \end{tabular}$ Ramp Repeat  $\bigcirc$  Delay  $\bigcirc$  $\frac{1}{1}$  [out]  $\frac{1}{\sqrt{2}}$  $\frac{1}{2}$  Fvent  $\frac{1}{2}$ BACK **Stop**
- ⑤ 「Direction」を選択して、フローする方向を 設定します。

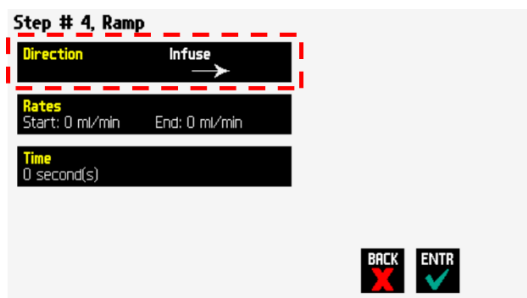

⑥ 「Rates」を選択します。

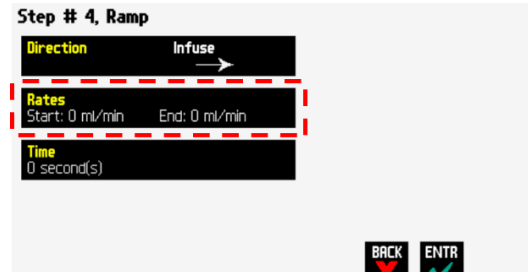

⑦ 「Start Rate」を選択し、流量を入力す るか、「MAX」または「MIN」を選択し ます。

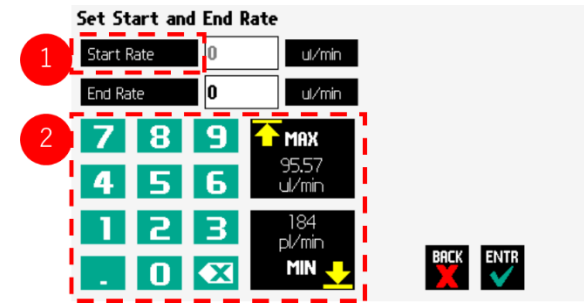

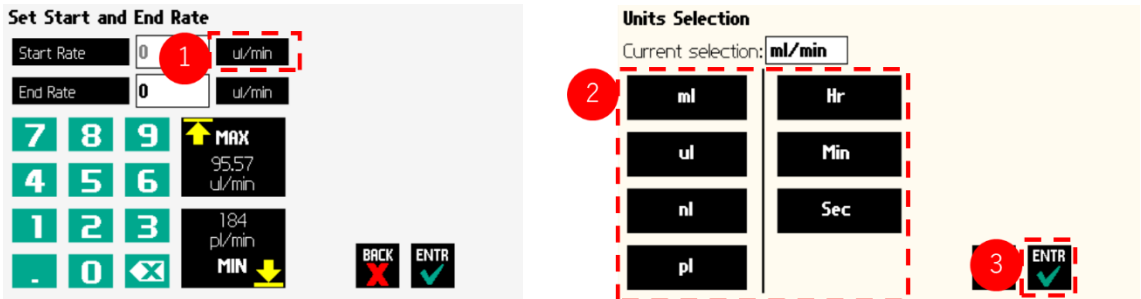

単位を選択して適切な単位を選択します。

- 「End Rate」を⑦-⑧と同じ要領で設定します。
- パラメーターの設定が完了したら、「ENTR」を選択します。
- 「Time 」を選択します。

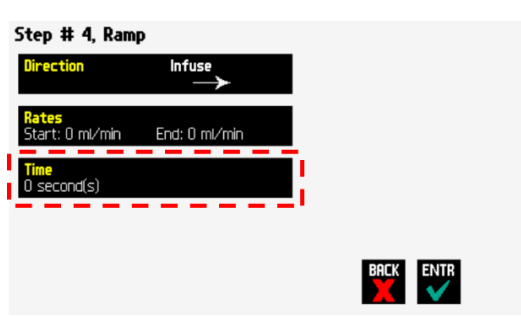

- 時間を入力します。
- 単位を選択します(secs または h:m:s)。
- 全てのパラメーターの設定が完了した ら、「ENTR」を選択します。

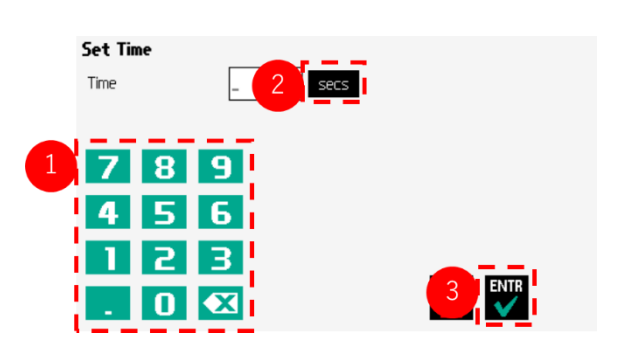

### **Delay** (遅延)ステップの設定

Delay ステップは、遅延時間を設定することができます。0.2 秒から 99:99:99 (99 時間 99 分 99 秒) までの遅延時間をプログラムできます。

New Program

① Delay を追加したいプログラムを選択し **Mode Selection** ます。

② 「Step Definition」を選択します。

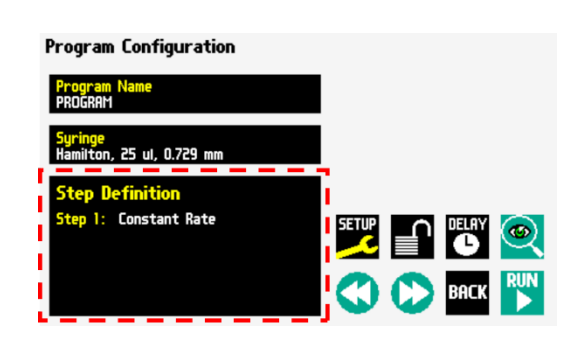

**SETUP** FILE

ENTR

③ 「INSSTEP」を選択します。

**Step Definition** Program:<br>PROGRAM <mark>Step: 1 Co</mark><br>95.57 ul/min t<mark>ep: 3 Ramp</mark><br>i.57 ul/min – 184 pl/m INS MOVE COPY<br>STEP STEP MOVE ENTR DEL<br>STEP

④ 「Delay」を選択します。

Select Profile for Step 1 Ramp Repeat Delau BACK **Stop** 

- ⑤ 挿入された Delay ステップを選択します。
- ⑥ キーパッドを使用して遅延時間を入力 します。
- ⑦ 単位を選択します(secs または h:m:s)。
- ⑧ 全てのパラメーターの設定が完了した ら、「ENTR」を選択します。

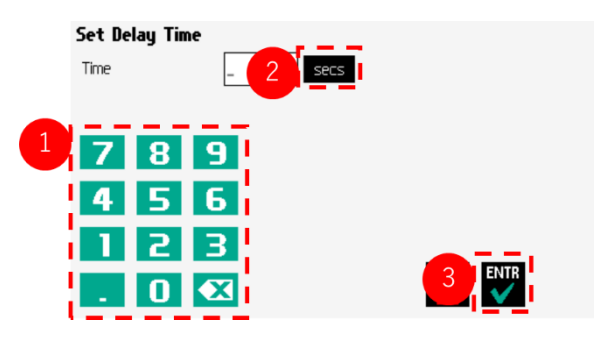

### **Repeat**(繰り返し)ステップの設定

Repeat コマンドは、あるステップからあるステップを設定された回数繰り返すことがで きます。単一のステップを繰り返すことも可能です。

① Repeat を追加したいプログラムを選択しま す。

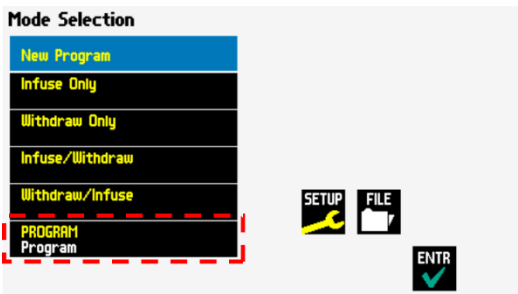

② 「Step Definition」を選択します。

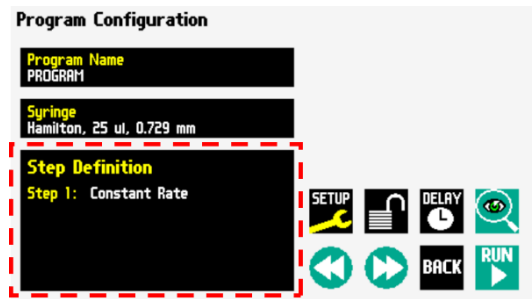

 $2$   $\sqrt{\frac{ENTR}{}}$ 

- ③ 繰り返しの最後のステップを選択し、 「INSSTEP」を選択します。
- **Step Definition** Program:<br>PROGRAM 5tep: 1 C<br>05.57 ul/min , a – <mark>namp</mark><br>′ul⁄min – 184 nl⁄mir INS I HOVE COPY DEL MOVE ENTR Select Profile for Step 1 ④ 「Repeat」を選択します。  $\begin{array}{c} \text{Constant} \\ \text{Rate} \end{array}$  Ramp  $\begin{array}{c} \text{Change} \\ \end{array}$ Delay  $\bigoplus$ Repeat  $\bigcirc$  $\frac{1}{2}$ [in]  $1/0$  (out)  $\bigvee$ **BACK Stop Repeat from: Selection** ⑤ 繰り返しの最初のステップを選択し、 「ENTR」を選択します。
- ⑥ 繰り返し回数を入力し、「ENTR」を選択します。

※Repeat ステップは、⑤で選択したステップから③で選択したステップまでを⑥で設定し た回数繰り返します。

### **Stop**(停止)ステップの設定

Stop コマンドは、ポンプの運転を停止します。I/O トリガーと併用することで、外部 TTL を用いてポンプを停止させることができます。

① Stop を追加したいプログラムを選択しま Mode Selection す。

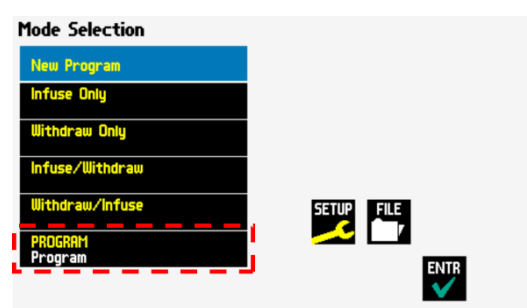

② 「Step Definition」を選択します。

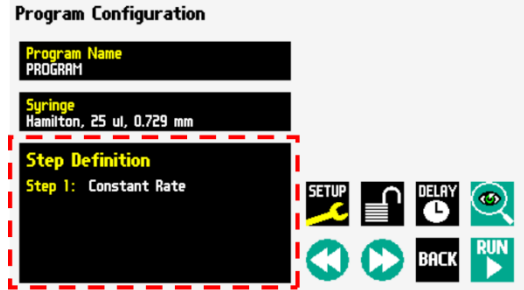

③ 「INSSTEP」を選択します。

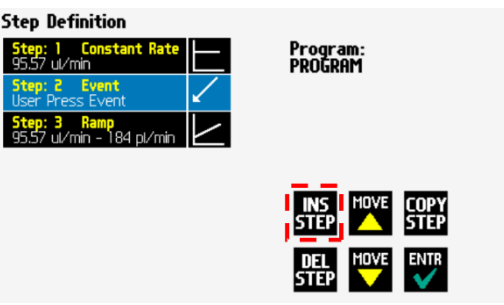

④ 「Stop」を選択します。

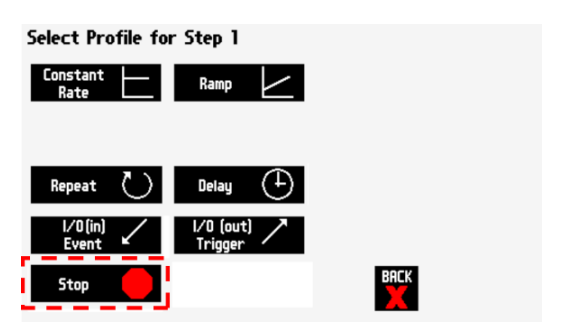

### **I/O** イベントトリガー

Legato130 シリンジポンプは、15 ピン D-sub コネクターから外部機器へ簡単に接続するこ とができます。背面部にある I/O コネクターポートの特定のピンを介してトリガーイベント を管理しています。

- Pin4:: トリガー信号
- Pin2:イベント信号

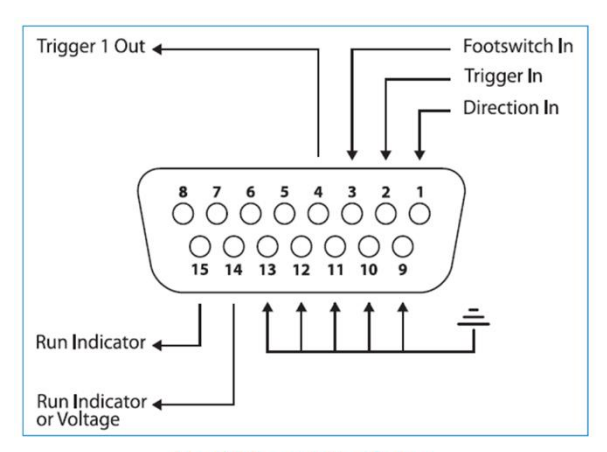

User I/O Connector Specifications

#### **I/O(OUT)Trigger**

I/O (OUT) Trigger コマンドは、プログラムのステップに到達した時に外部機器に信号を送 るためのコマンドです。この外部信号は pin 4 から出力されます。

- ・High Signal : 3.8V 以上の信号を出力
- ・Low Signal : 0.4V 以下の信号を出力
- ① I/O(OUT)Trigger を追加したいプログラム を選択します。

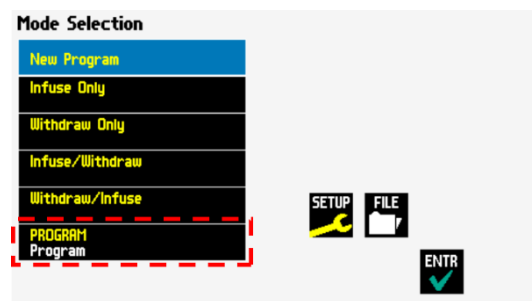

「Step Definition」を選択します。

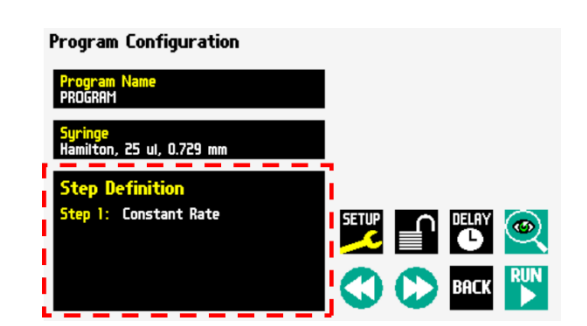

「INSSTEP」を選択します。

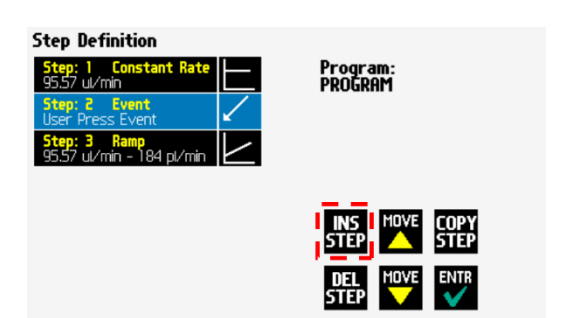

「I/O(OUT)Trigger」を選択します。

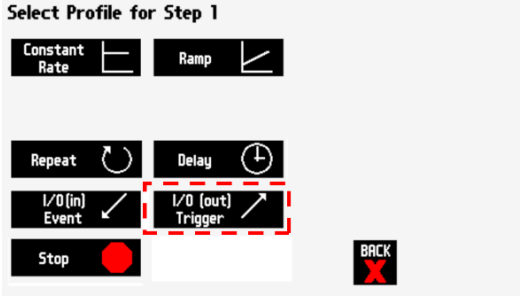

 出力するシグナルを選択し、「ENTR」を 選択します。

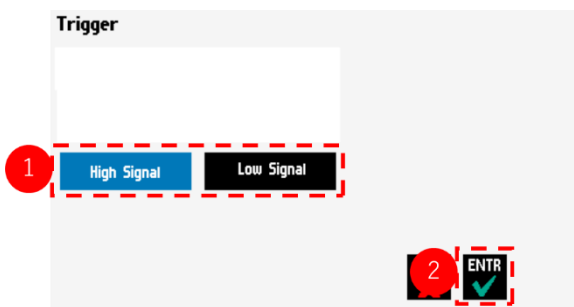

#### **I/O(IN)Event**

I/O(IN)Event コマンドは、ポンプを一時停止し、外部機器からの信号またはユーザーの選 択があるまで次のステップへの移行を停止します。この外部信号は pin 2 から入力されます。

- · Input High-to-Low : 立ち下がりの信号 (2V 以上→0.4V 以下)を待つように設定します。
- · Input Low-to-High : 立ち上がりの信号 (0.4V 以下→2V 以上)を待つように設定します。
- ・User Press : 選択スクリーン画面の選択を待つように設定します。
- ① I/O(IN)Event を追加したいプログラムを選 択します。

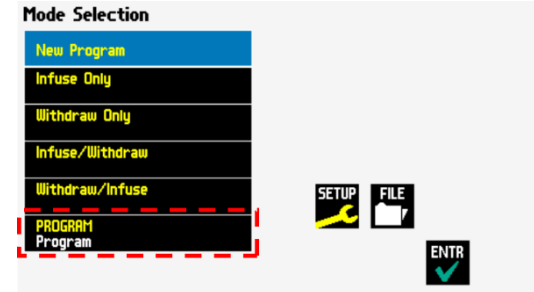

② 「Step Definition」を選択します。

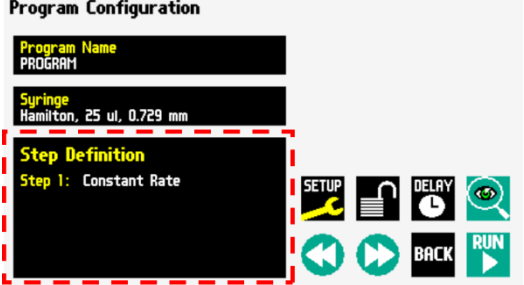

③ 「INSSTEP」を選択します。

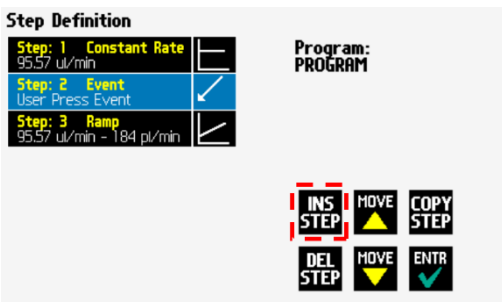

④ 「I/O(IN)Event」を選択します。

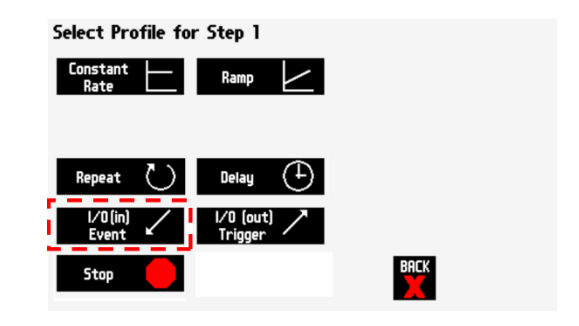

⑤ 入力信号を選択して、ENTR を選択し ます。

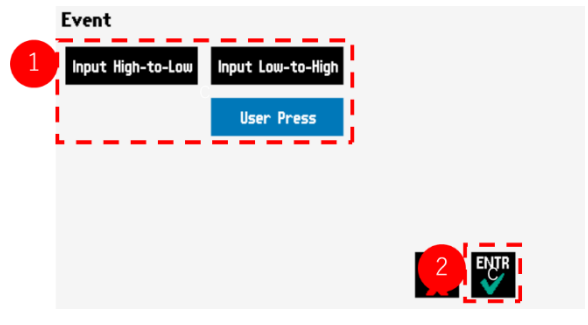

### シリンジポンプの仕様

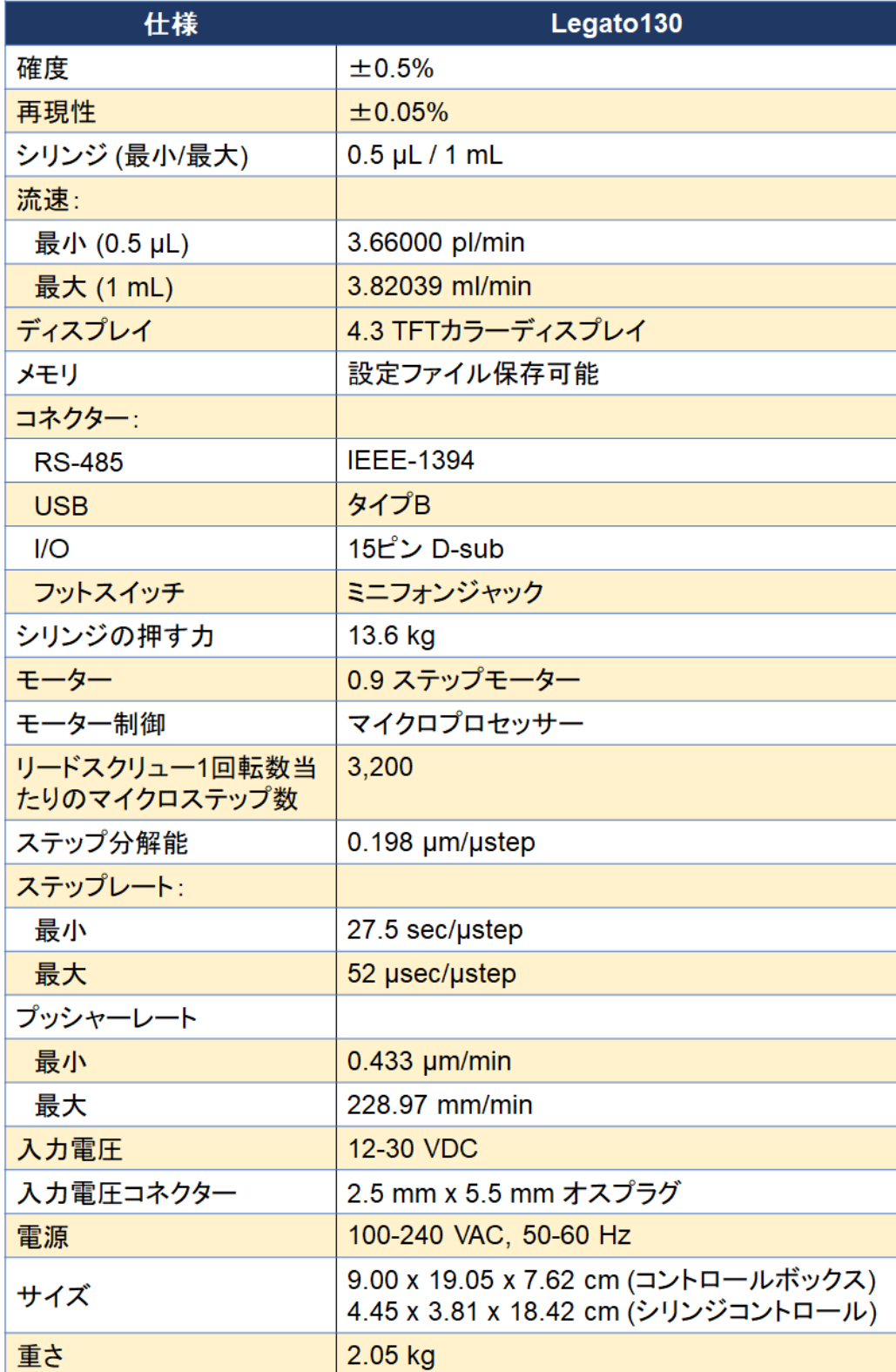